#### **Знакомство с системой**

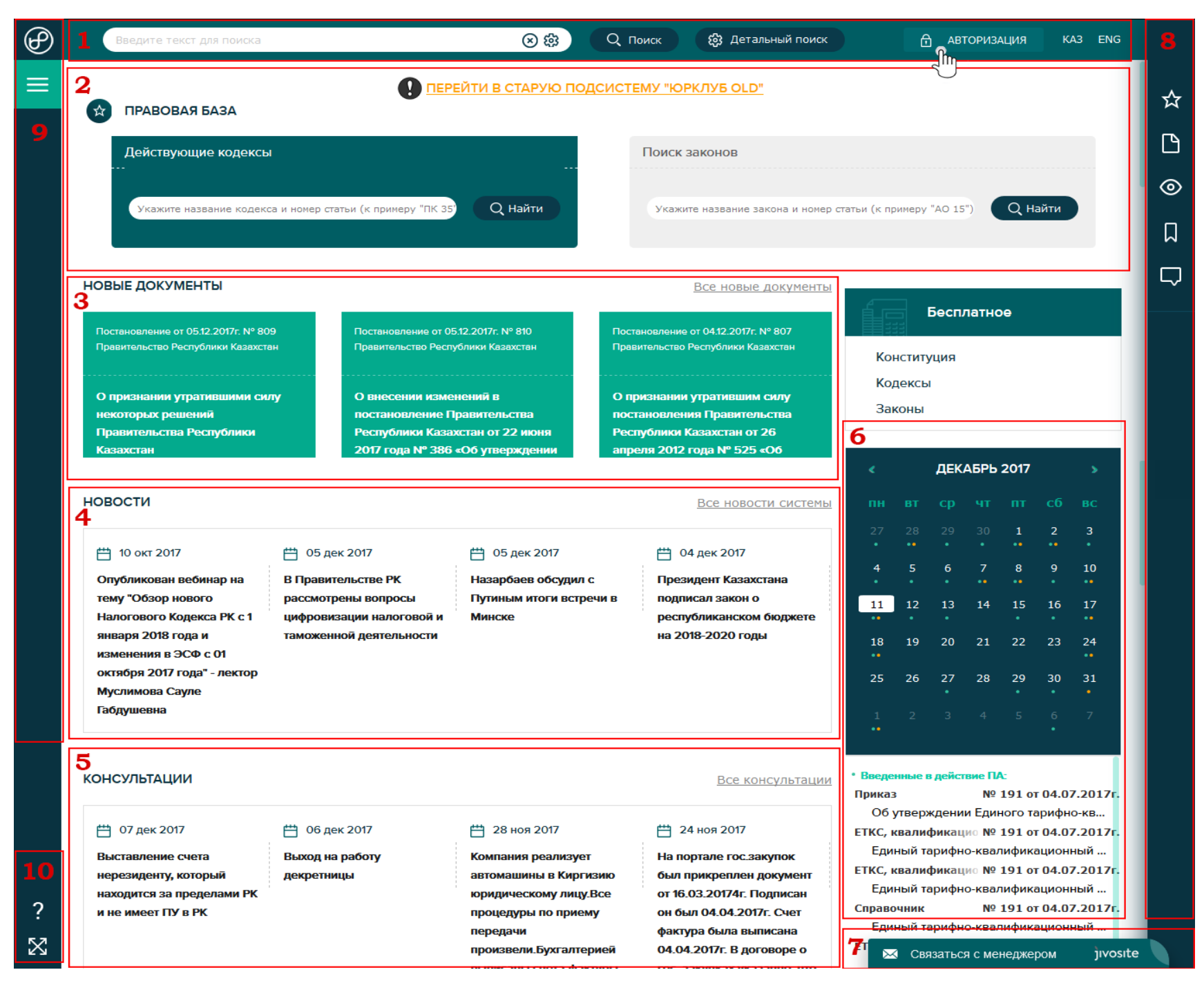

- **1.** В верхней части рабочего поля сайта BestProfi.com расположен основной поиск, настройки, панель смены языка интерфейса. И окно авторизации пользователя. Для использования полного функционала системы «Юрклуб» необходимо пройти авторизацию используя свой логин и пароль.
- **2.** Блок №2 отмеченный на рисунке, представляет собой «Быстрый поиск» по действующим кодексам и законам. Поиск оснащен функцией автокомплита, то есть Вам достаточно начать набирать текст, и система предложит Вам совпадения. Кроме того, данный блок можно индивидуально настроить по шести наиболее важным для Вас документам. Для настройки блока «Быстрый поиск» необходимо авторизоваться в системе, заданные настройки привязаны к Вашему логину и сохраняются в системе, которая выдает уже привычный для Вас набор поиска при авторизации с любого компьютера.
- **3.** Блок №3 отражает все новые документы в системе. Можно перейти на список всех новых документов воспользовавшись кнопкой «Все новые документы».
- **4.** Ниже блока с новыми документами отражен блок «Новости», также с возможностью перейти к странице со всеми новостями системы «Юрклуб».
- **5.** Блок №5 расположен ниже новостей, он отражает архив предоставленных консультаций.
- 6. Справа от новостной ленты Вы увидите блок №6 «Умный календарь». Данный календарь сообщит Вам, когда был введен в действие тот или иной документ, а также напомнит, что документ утратил свою силу.
- **7.** Цифрой 7 на рисунке отмечено окно связи с менеджером, куда Вы можете написать свои вопросы, связанные с работой в системе. Менеджер ответит Вам в режиме реального времени, либо проконсультирует Вас по телефону.
- **8.** Справа от рабочей поверхности сайта BestProfi.com расположена «Панель пользователя», которая содержит набор уникальных функций системы «Юрклуб». Данный функционал имеет индивидуальные настройки пользователя и содержит конфиденциальную информацию, поэтому большинство функций активируются только после авторизации в системе.
- **9.** Цифрой 9 на рисунке отмечено основное меню сайта BestProfi.com, которое содержит панель перехода между подсистемами, информации о компании и системы, контактные данные и панель детальной настройки поиска документов.
- **10.** С левой стороны в нижней части сайта Вы увидите две кнопки специальных возможностей. Кнопка «Вопросительный знак» открывает инструкцию по работе с системой. А кнопка в виде стрелок разворачивает экран, убирая лишние элементы дизайна, позволяя тем самым увеличить объем текста на странице.

### **Уведомления системы «Юрклуб»**

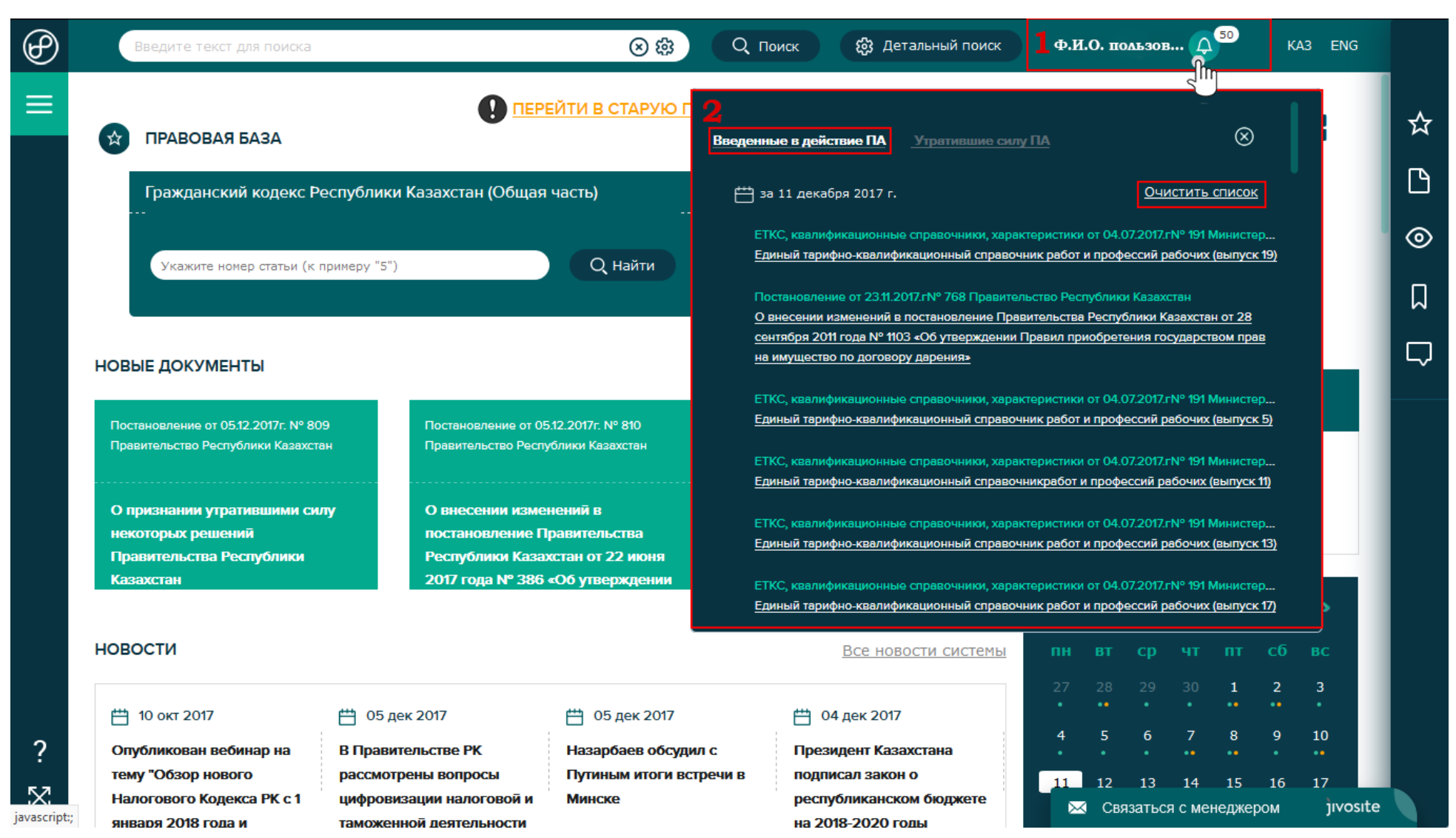

- **1.** После авторизации в системе справа от Вашего имени, появится иконка «Колокольчик» с цифрой на нём. Колокольчик уведомляет пользователя о наличии изменений в системе, а цифра уточняет точное количество уведомлений.
- **2.** Панель уведомлений разделена на три списка «Введенные в действие ПА», «Утратившие силу ПА», «Другие уведомления». Списки уведомлений отражены в обратном хронологическом порядке, после открытия какого-либо уведомления система считает, что пользователь ознакомился и более не показывает в списке данное уведомление. Кроме того, для удобства пользования каждый список можно очистить одним нажатием кнопки «Очистить список».

## **Настройки панели «Быстрый поиск»**

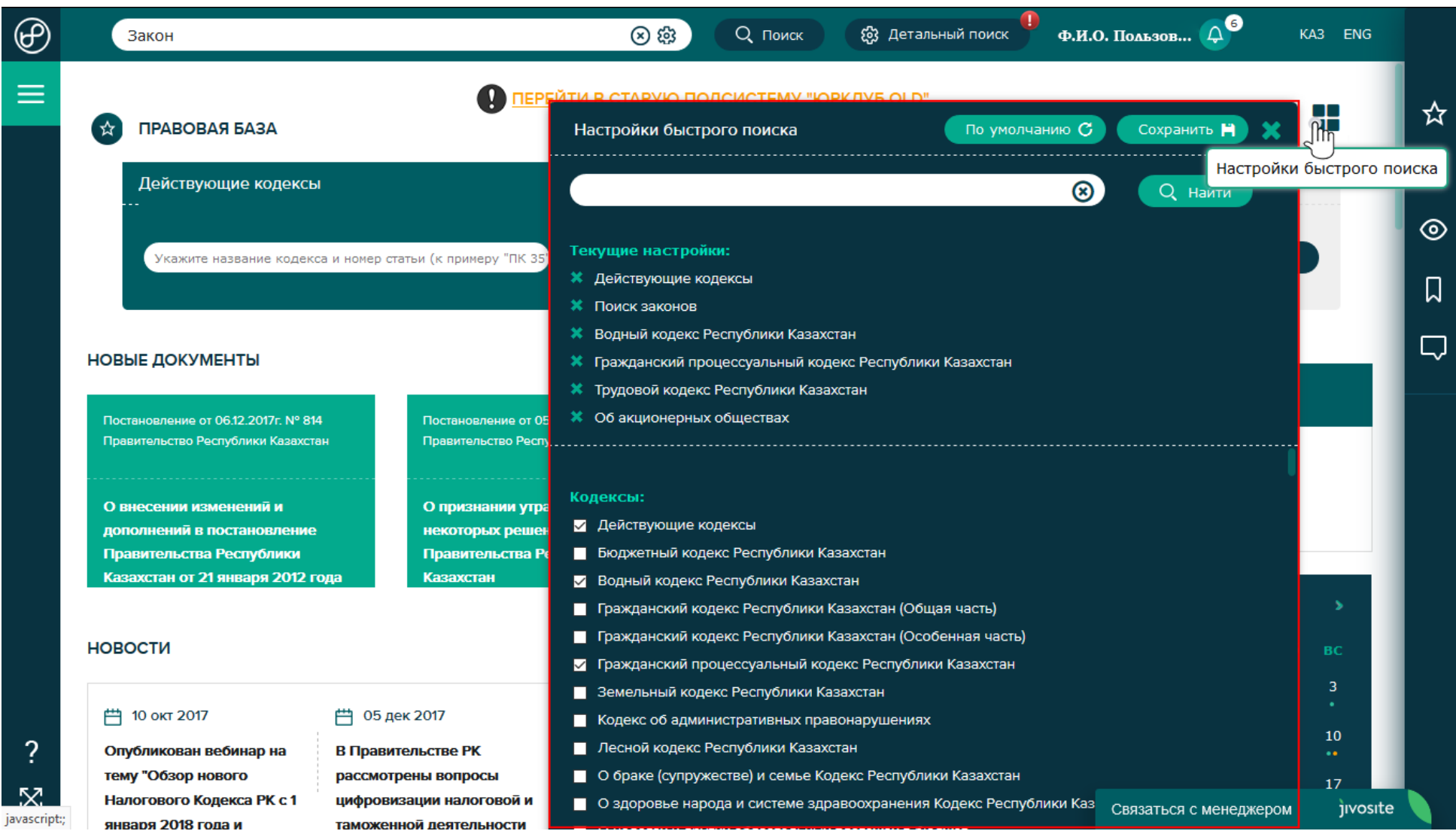

В быстром поиске по умолчанию стоит 2 поля поиска: «Действующие кодексы» и «Действующие законы». Каждый пользователь может индивидуально настроить плитку «Быстрый поиск» зайдя в настройки системы. В панели настройки быстрого поиска представлен список всех действующих кодексов и более чем 240 действующих законов с возможностью поиска по списку. Вы можете выбрать до шести наиболее часто используемых Вами документов, чтобы облегчить навигацию и ускорить рабочий процесс. В каждом поле поиска по выбранному документу можно осуществить поиск по номеру статьи и система автоматически откроет нужный документ на нужной статье (в дальнейшем в данному поиске можно будет набирать также и текст). **\*\*\*ВАЖНО!** После того, как Вы отметили нужные Вам документы в плитке «Быстрого поиска», не забудьте нажать кнопку «Сохранить». Данные настройки привязаны к Вашему логину и авторизовавшись в системе с любого компьютера в любом месте Вы увидите выбранный Вами быстрый поиск.

## **Основной поиск в системе «Юрклуб»**

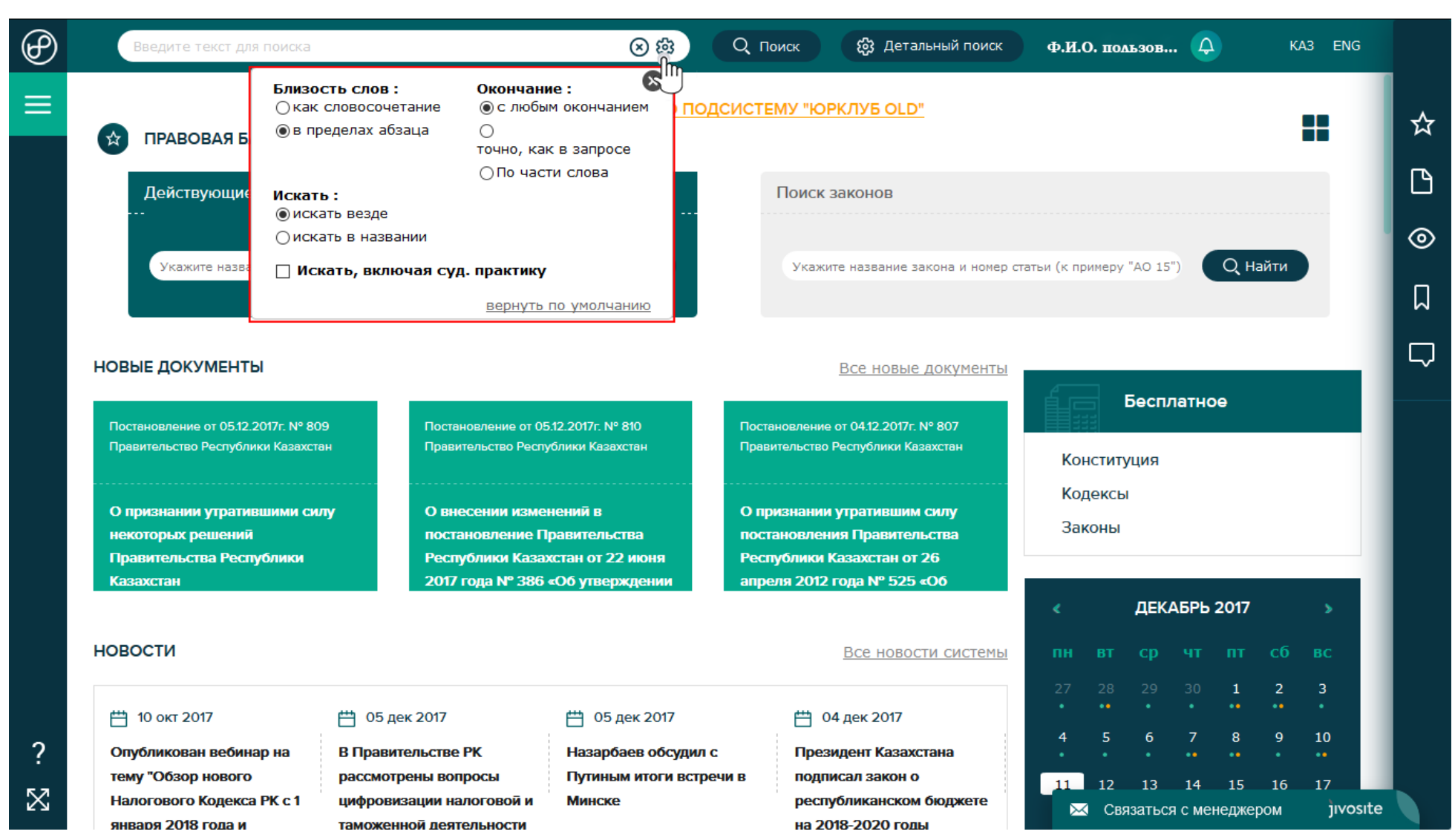

Основной поиск в системе «Юрклуб» представлен в классическом виде, но имеет дополнительные настройки, которые доступны при клике на шестеренку рядом с полем поиска. По умолчанию из поиска исключена судебная практика, для того чтобы активировать настройку нужно поставить галочку на против соответствующего поля.

**\*\*\*ВАЖНО!** Следует учитывать, что выбранные Вами настройки поиска сохраняются и это может привести к неправильным результатам поиска или исключить из поиска необходимый Вам документ. Поэтому рекомендуется сбрасывать настройки в позицию «По умолчанию», либо проверять настройки поиска перед осуществлением нового поискового запроса.

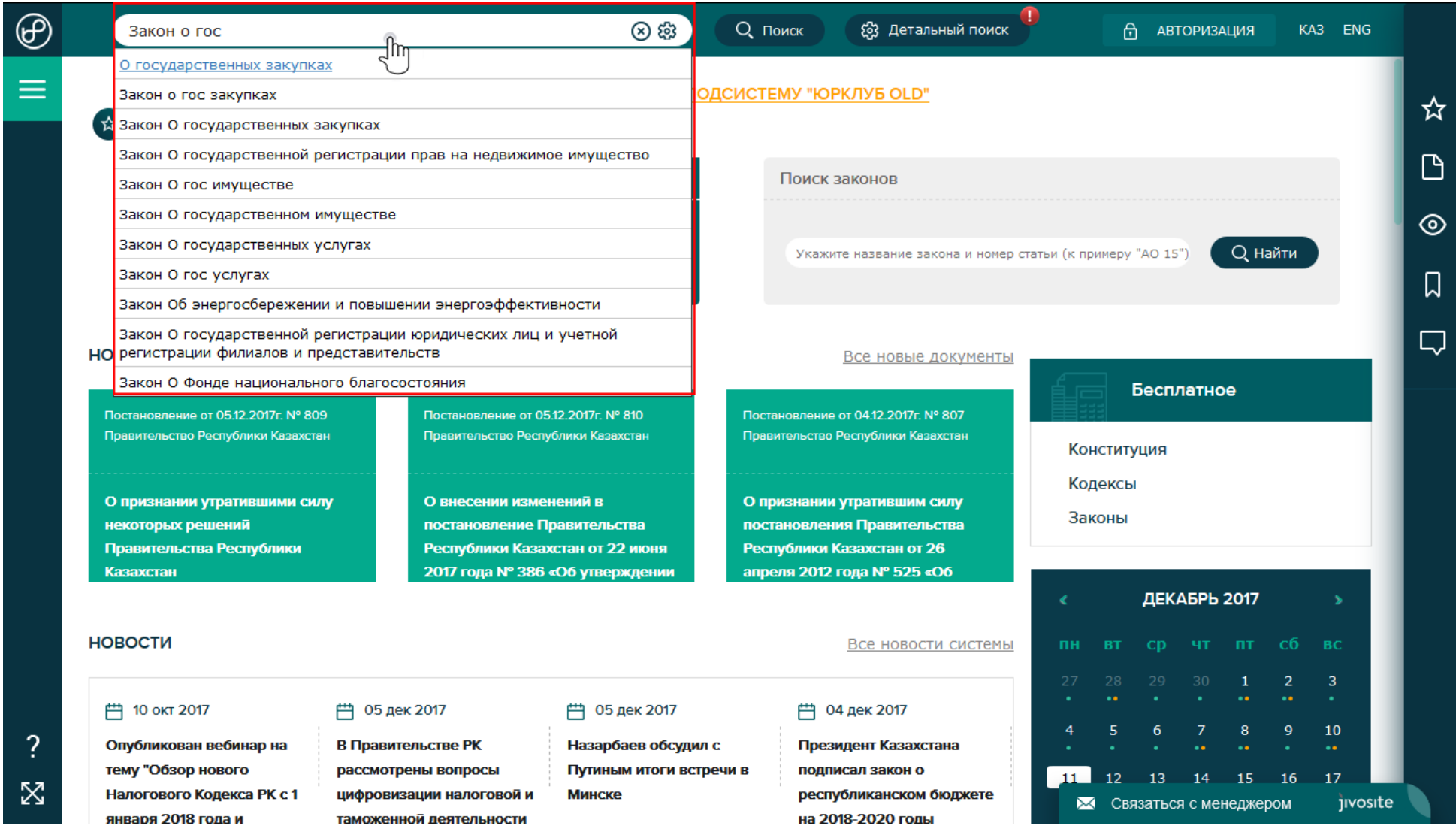

Основной поиск в системе «Юрклуб» оснащен системой автокомплита, то есть система предлагает Вам варианты документов согласно набираемого Вами текста в поле поиска.

## **Детальный поиск в системе «Юрклуб»**

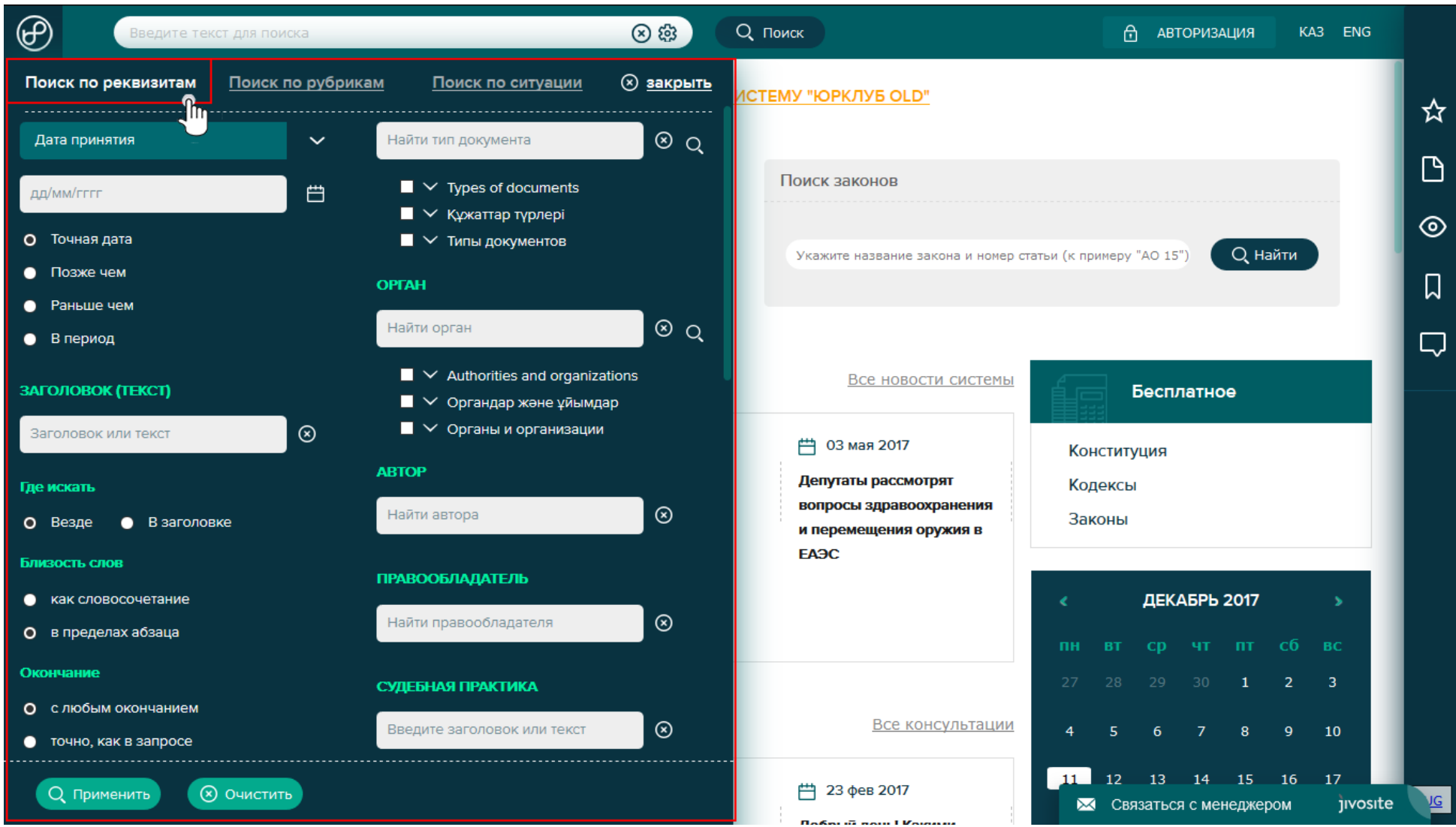

Детальный поиск расположен слева в меню сайта BestProfi.com. Данный поиск имеет множество специфических реквизитов для поиска, что позволяет найти какой-либо определенный документ по известным Вам данным о нём. На данном слайде представлены настройки «Поиска по реквизитам».

\*\*\*ВАЖНО! Следует учитывать, что выбранные Вами настройки поиска сохраняются и это может привести к неправильным результатам поиска или исключить из поиска необходимый Вам документ. Поэтому рекомендуется сбрасывать настройки кнопкой «Очистить». Для удобства пользователей системы над иконкой поиск горит красный восклицательный знак, что означает что в поиске установлены некоторые настройки.

## **Поиск по рубрикам**

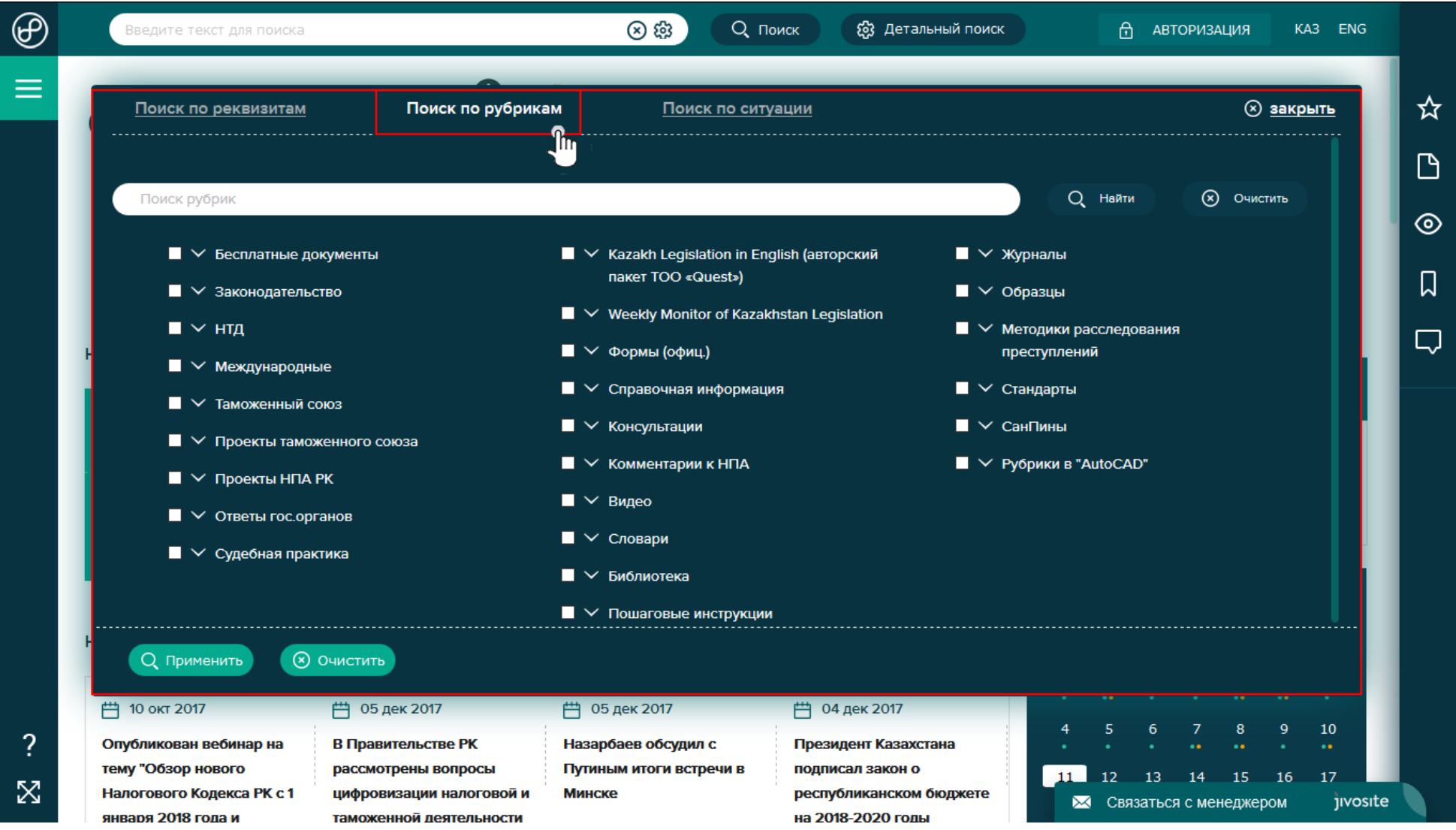

На данном слайде представлен поиск по рубрикам. Древо рубрик находится в свернутом состоянии, для более детального поиска нажмите на стрелочку рядом с названием рубрики. При поиске можно выбрать несколько рубрик и подрубрик.

\*\*\*ВАЖНО! Следует учитывать, что выбранные Вами настройки поиска сохраняются и это может привести к неправильным результатам поиска или исключить из поиска необходимый Вам документ. Поэтому рекомендуется сбрасывать настройки кнопкой «Очистить». Для удобства пользователей системы над иконкой поиск горит красный восклицательный знак, что означает что в поиске установлены некоторые настройки.

## **Поиск по ситуации**

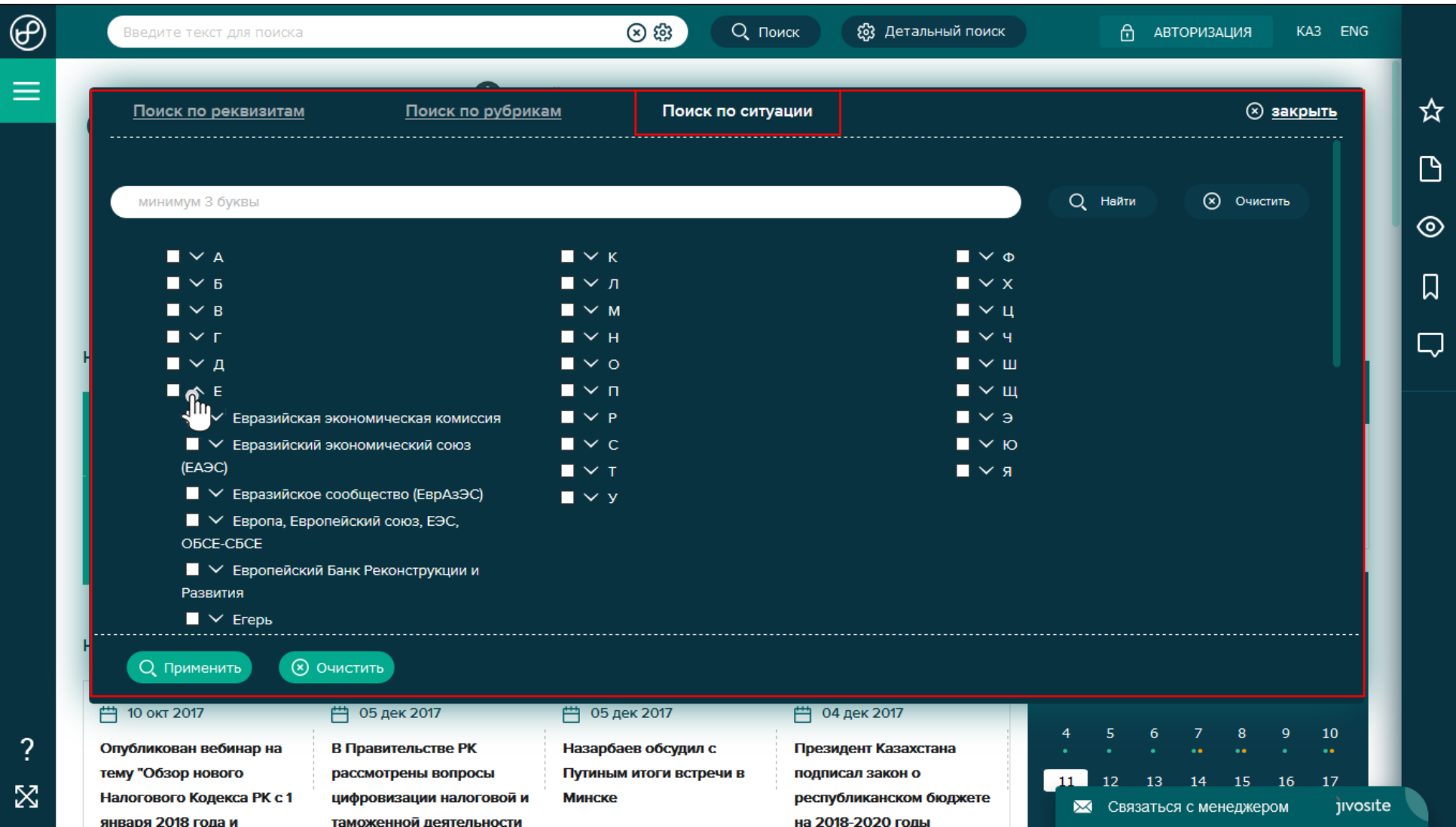

На данном слайде представлен поиск по рубрикам. Древо рубрик находится в свернутом состоянии, для более детального поиска нажмите на стрелочку рядом с названием рубрики. При поиске можно выбрать несколько рубрик и подрубрик.

\*\*\*ВАЖНО! Следует учитывать, что выбранные Вами настройки поиска сохраняются и это может привести к неправильным результатам поиска или исключить из поиска необходимый Вам документ. Поэтому рекомендуется сбрасывать настройки кнопкой «Очистить». Для удобства пользователей системы над иконкой поиск горит красный восклицательный знак, что означает что в поиске установлены некоторые настройки.

#### **Результаты поиска**

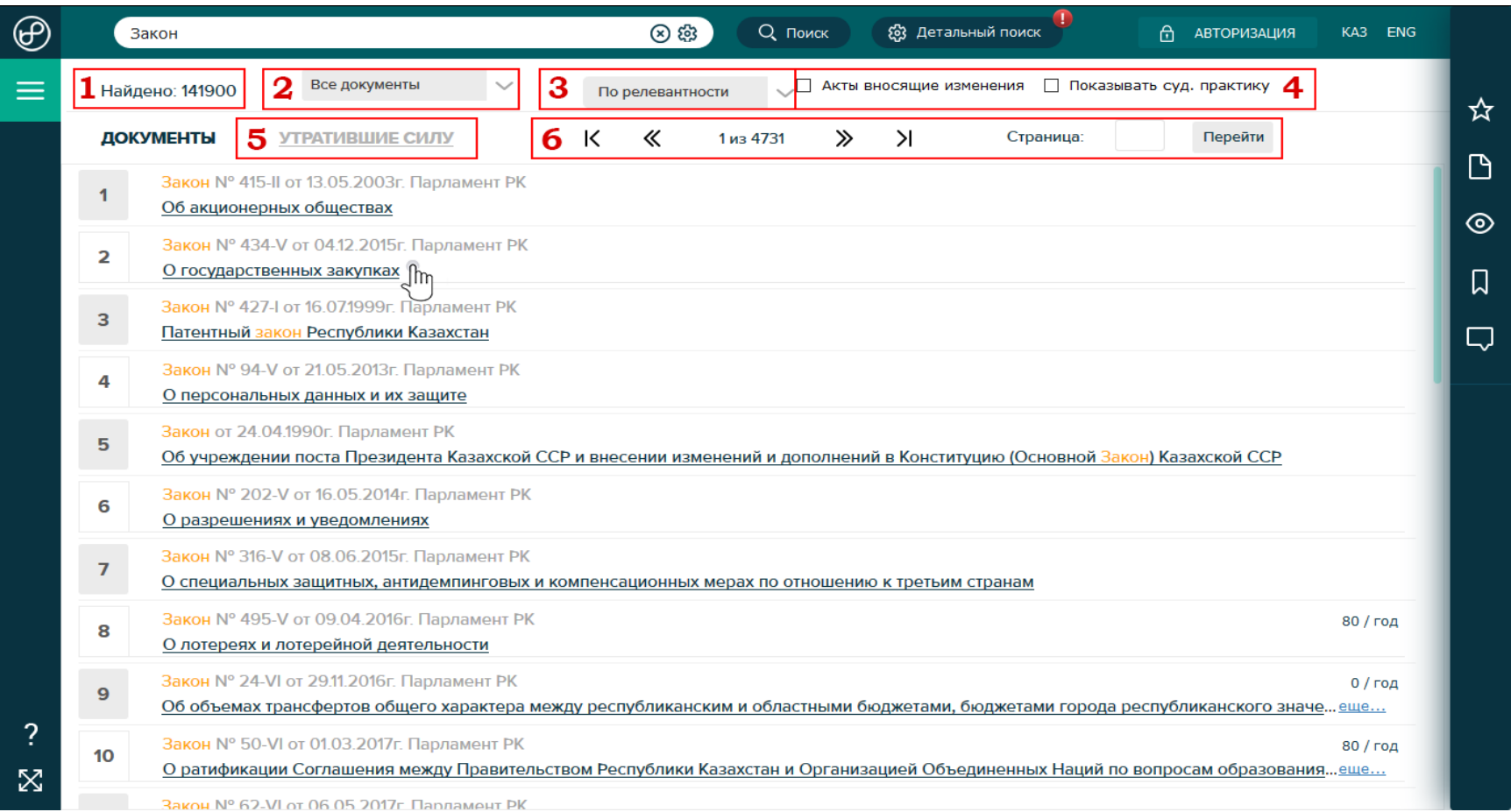

На данном слайде представлены результаты поиска. На этой странице имеется несколько особенностей, а именно:

- **1.** Цифрой 1 отмечен счётчик документов, соответствующих заданному поисковому запросу.
- **2.** Цифрой 2 отмечен фильтр результатов поиска, где можно выбрать только документы, соответствующие запросу поиска в определенной рубрике.
- **3.** Цифрой 3 отмечен способ поиска документов. В случае если Вы не нашли нужный документ, в данном поле можно изменить настройку поиска на одну из следующих: по юридической силе, по дате издания, по дате изменения, по релевантности (стоит по умолчанию).
- **4.** Из результатов стандартного поиска исключены документы, находящиеся в рубрике «Судебная практика», а также Акты вносящие изменения. Для того чтобы расширить поиск на данные рубрики необходимо поставить галочку на против интересующего Вас запроса.
- **5.** На странице результатов поиска отражаются только действующие документы. Если Вам нужны документы, утратившие силу, нажмите кнопку «Утратившие силу».
- **6.** Цифрой 6 отмечены инструменты навигации по результатам поиска. Здесь Вы видите общее количество страниц с результатами и кнопки перехода между ними. Также есть возможность перейти к определенной странице, просто наберите цифру в поле и нажмите «Перейти».

### **Работа с документом**

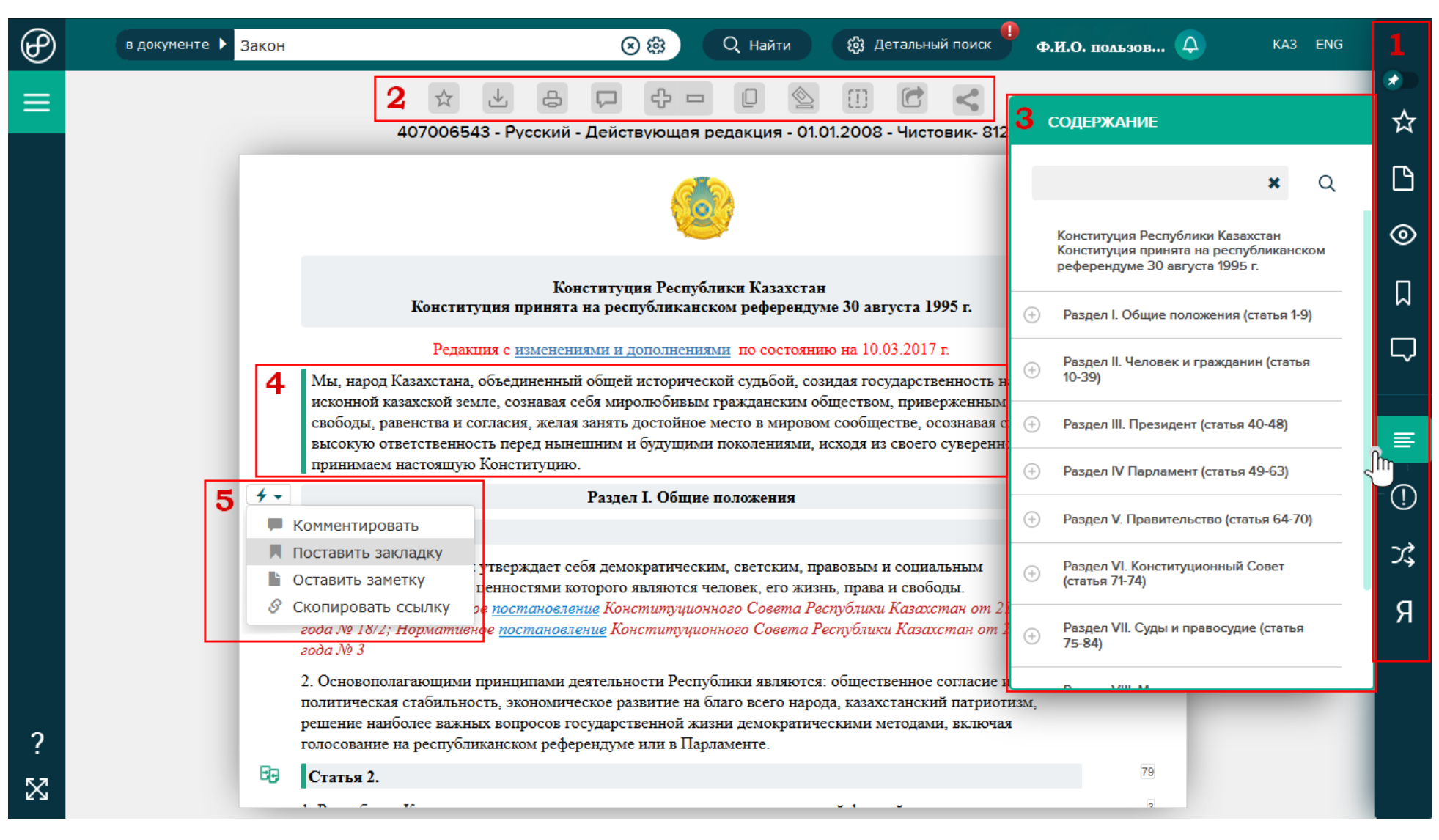

На данном слайде представлен открытый документ. При открытии документа, сразу открывается содержание документа. Для того чтобы его закрыть, нужно просто кликнуть на текст документа либо на иконку «Содержание» в «Панели пользователя».

- **1.** Цифрой 1 отмечена «Панель пользователя», как Вы могли уже заменить после авторизации на панели появились дополнительные функции. Подробнее о «Панели пользователя» читайте в разделе «Панель пользователя» в данной инструкции.
- **2.** Цифрой 2 отмечен блок «Панель работы с документом». Данная панель содержит такие функции как:
- «В избранное» добавить данный документ в избранное. Данная функция обеспечит быстрый доступ к документу, а также Вы будете получать уведомления в случае, если в данный документ будут внесены изменения.
- «Сохранить» скачать документ на Вашем компьютере. Данная функция позволит сохранить документ в нескольких форматов предложив их Вам на выбор. Более того, Вы можете отправить данный документ прямо на e-mail себе, клиенту, коллеге или другу.
- «Распечатать» данная кнопка приготовит документ к печати.
- «Все комментарии» данная кнопка откроет окно со всеми комментариями пользователей к данному документу. Комментарии пользователей являются публичными.
- Кнопка «Плюс» и «Минус» позволяет менять размер текста для удобства чтения.
- «Сравнить редакции» данная кнопка открывает окно сравнения редакций данного документа. Подробнее о функции сравнения редакций читайте в данной инструкции в разделе «Сравнение редакций».
- «Чистый текст» данная функция скрывает все сноски, комментарии и заметки в документе. Предоставляя возможность читать только текст текущего документа.
- «Сообщить об ошибке» открывает специальное окно для связи с нашим специалистом.
- «Переключить режим открытия документа» позволяет выбрать способ открытия документа. То есть при переходе по ссылке на другой документ из текущего новый документ открывается либо в новом окне, либо в том же окне. Данная настройка сохраняется для каждого пользователя индивидуально.
- «Поделиться» дает возможность поделиться документом в социальных сетях.
- **3.** «Содержание документа» в системе «Юрклуб» для удобства навигации по документу отделено от основного текста. Также в окне содержания можно осуществлять поиск по номеру статьи или названию абзаца. Содержание документа можно закрыть/открыть, находясь в любом месте документа. При клике на какой-либо пункт содержания документа осуществляется автоматический переход к выбранному пункту документа.
- **4.** Данный абзац имеет выделение в виде зеленой линии слева от текста это «Закладка». То есть на данный абзац документа установлена закладка пользователя. Закладка обеспечит Вам быстрый переход именно к данному абзацу этого документа с любой страницы сайта BestProfi.com.
- **5.** При наведении курсора мыши на абзац можно увидеть иконку в виде молнии. При наведении на которую открывается «Меню редактирования»:
	- «Комментировать» данная функция позволяет оставить/редактировать/удалить комментарий к данному абзацу документа. Комментарий является публичным.
	- «Поставить/убрать закладку» данная функция позволяет оставить или убрать закладку на определённом абзаце документа. Используя «Панель пользователя» можно перейти по закладке к нужной части документа. Это экономит время и устраняет необходимость поиска документа и поиска по документу.
	- «Оставить заметку» функция позволяет оставить/редактировать/удалить заметку. Ваши заметки являются полностью конфиденциальными, они видны только Вам в случае если Вы авторизованы в системе «Юрклуб».
	- «Скопировать ссылку» данная функция копирует ссылку именно на этот пункт или абзац документа. Ссылку можно отправить по е-майл клиенту, партнеру, коллеге, другу и т.д.
	- «Редакции абзаца» данная функция позволяет посмотреть редакцию именно данного абзаца документа. Также есть функция печати именно данного фрагмента документа.

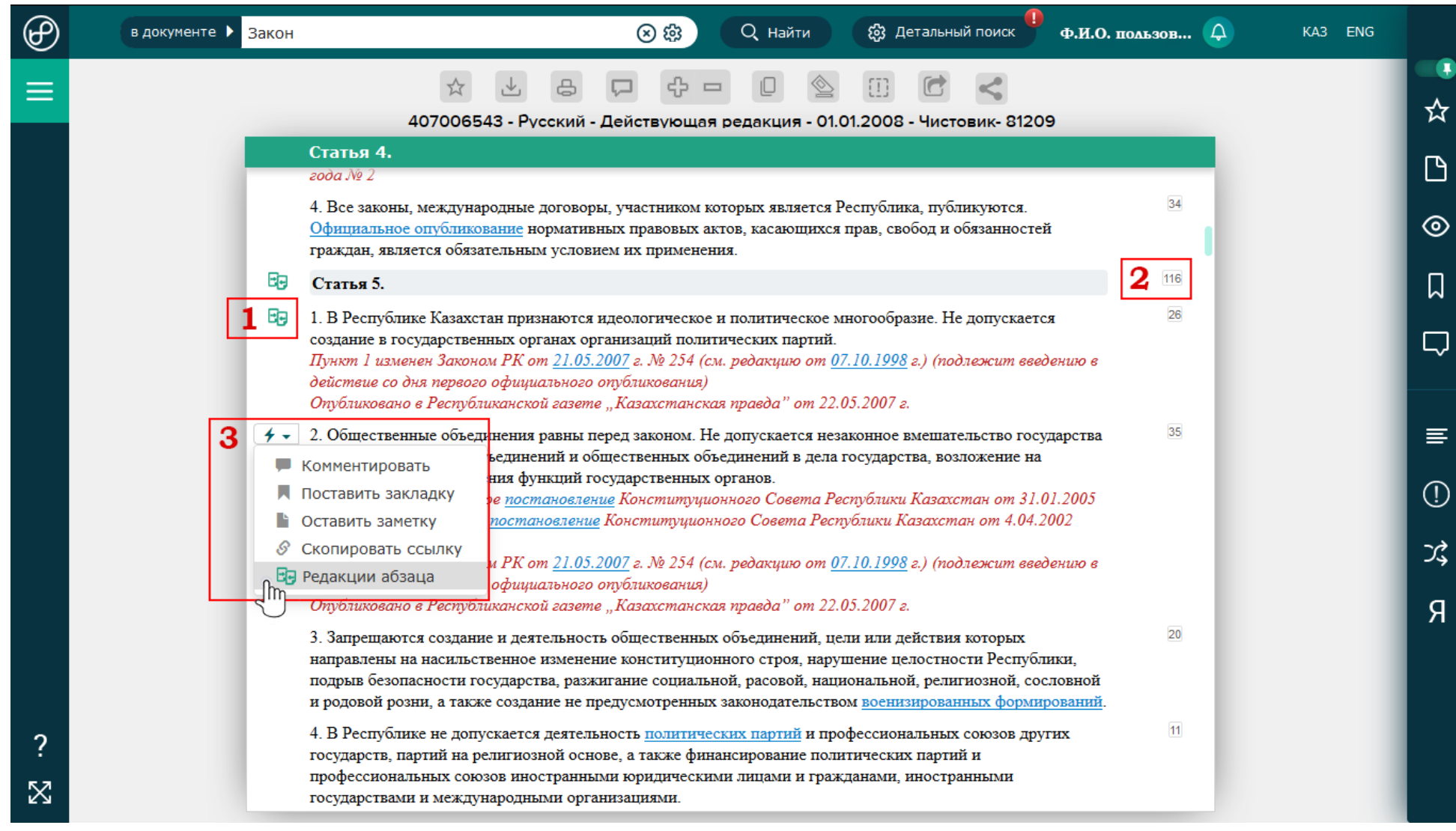

- **1.** Цифрой 1 отмечена иконка в виде двух документов. Данная иконка обозначает наличие редакции у данного абзаца открытого документа.
- **2.** Цифрой 2 отмечена иконка в виде цифр. Данные цифры означают количество документов, подвязанных или ссылающихся на данный абзац документа в системе «Юрклуб». При клике на иконку откроется список всех подвязанных документов.
- **3.** Для открытия редакции абзаца, необходимо навести курсор мыши на иконку молнии и выбрать пункт «Редакции абзаца». Если данный пункт отсутствует в меню, это означает, что у выбранного абзаца нет других редакций.

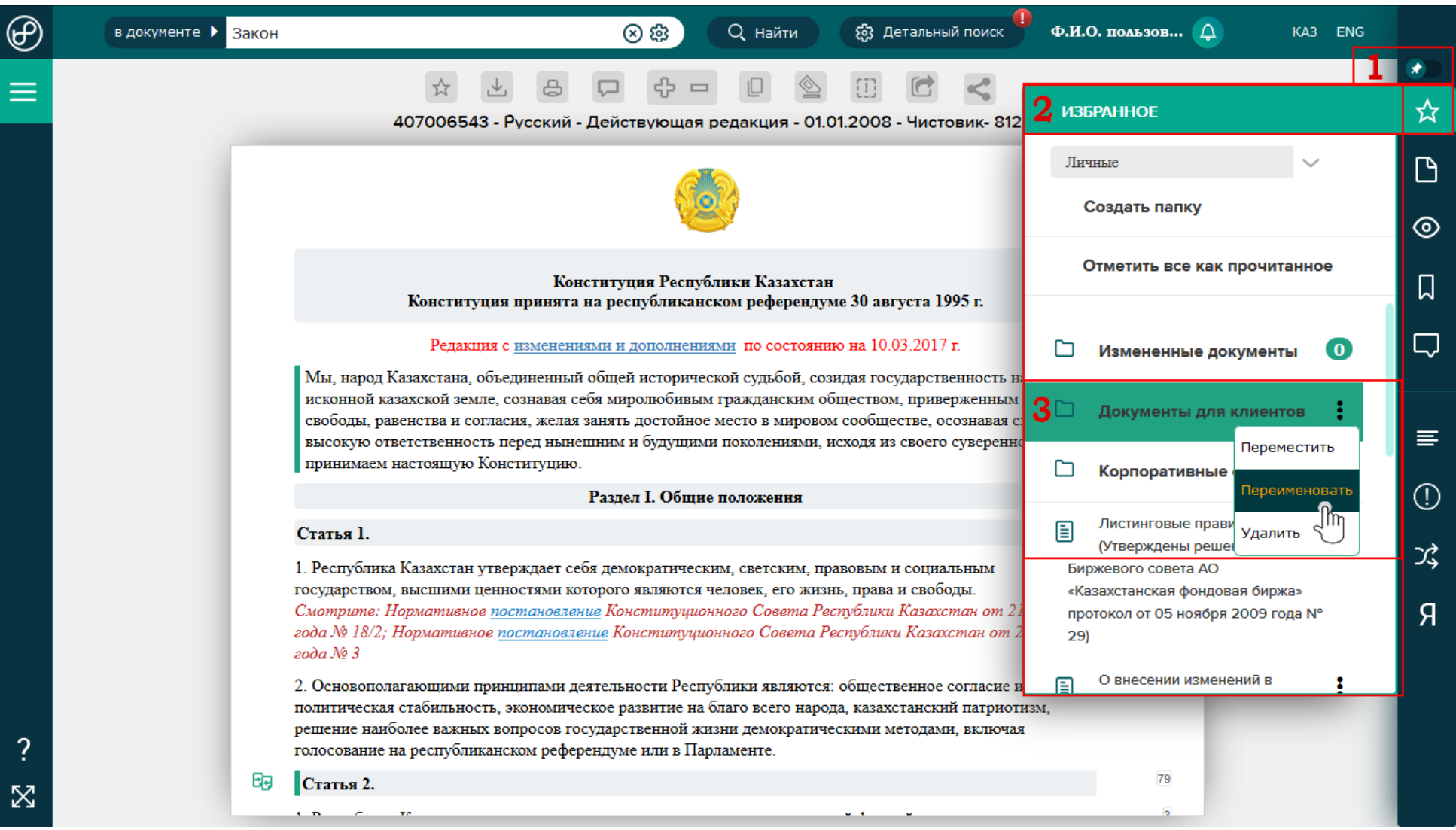

- **1.** В верхней части «Панели пользователя», Вы увидите переключатель. Данный переключатель отвечает за способ открытия меню «Панели пользователя». Меню может открываться двумя способами: «Поверх документа» - как на данном слайде, либо «Закрепленное меню» - как на следующем слайде. Данная настройка «Панели пользователя» сохраняется, Вы можете сменить ее в любой момент работы с системой.
- **2.** Ниже данного переключателя, первая иконка представляет собой «Избранное». Кнопка «Избранное» открывает дополнительную панель работы с избранными документами. Которая представлена в виде списка документов и созданной пользователем системы папок.
- **3.** Все папки и документы можно перемещать, переименовывать и удалять. Более того, документы, сохраненные в избранном, являются документами «на контроле», т.е. Вы будете получать уведомления если в документ будут внесены изменения.

### **Заметки в системе «Юрклуб»**

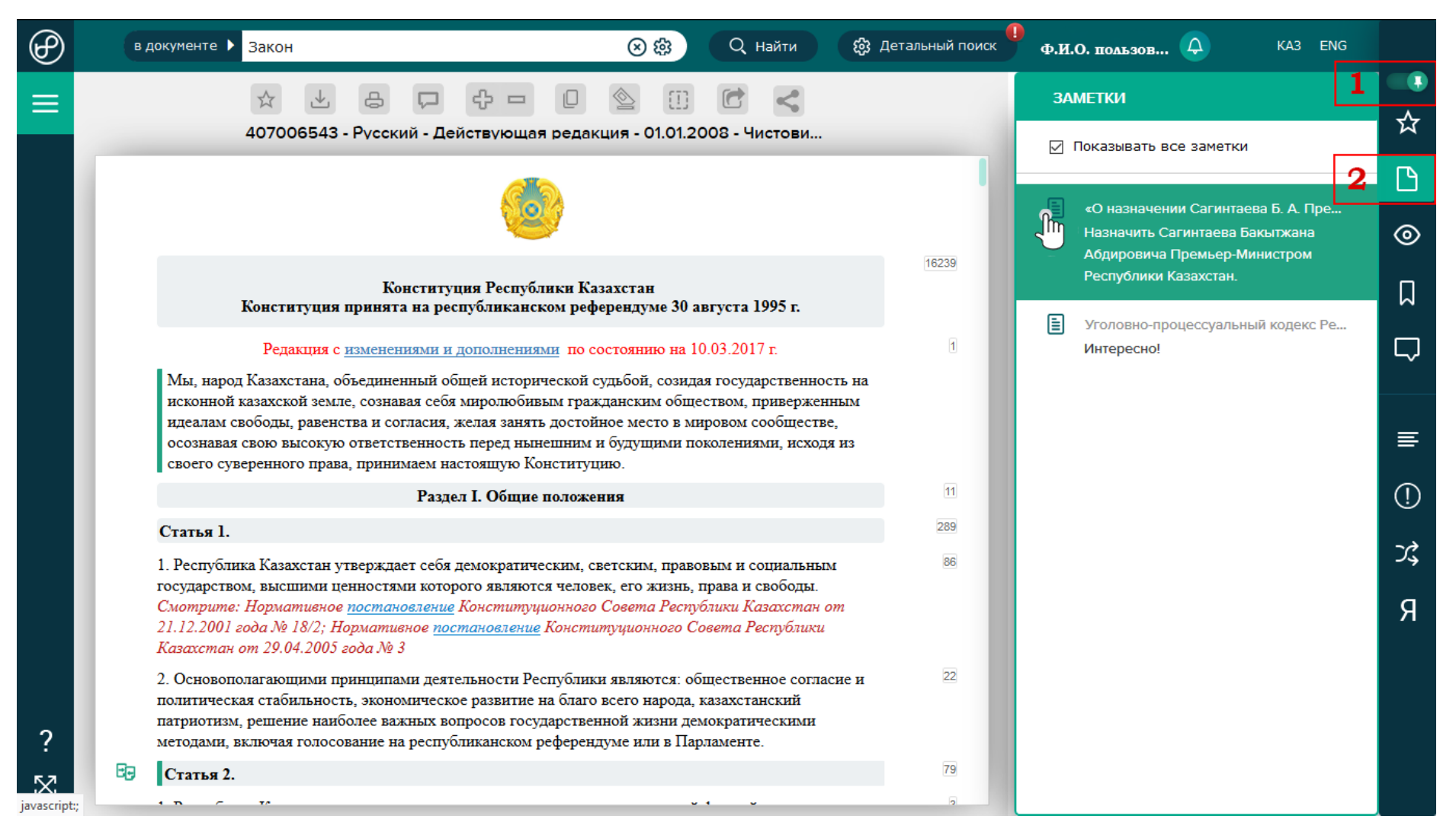

- **1.** На данном слайде отражена функция «Закрепленное меню» для «Панели пользователя».
- **2.** Кнопка «Заметки» открывает список оставленных Вами заметок к документам. Рассмотрим функционал данной панели на примере:
	- В списке заметок можно видеть заметки только по открытому документу, так и все заметки, оставленные Вами в системе. Для этого надо просто поставить галочку напротив «Показать все заметки».
	- При наведении курсора мыши на выбранную заметку открывается краткое описание заметки к документу, при клике на заметке Вы перейдете к документу и своей заметке в нем.
	- Чтобы оставить или отредактировать заметку воспользуйтесь пунктом контекстного меню «Оставить заметку» слева от абзаца документа, которое появляется при наведении мыши и представлено иконкой в виде молнии.

#### **История в системе «Юрклуб»**

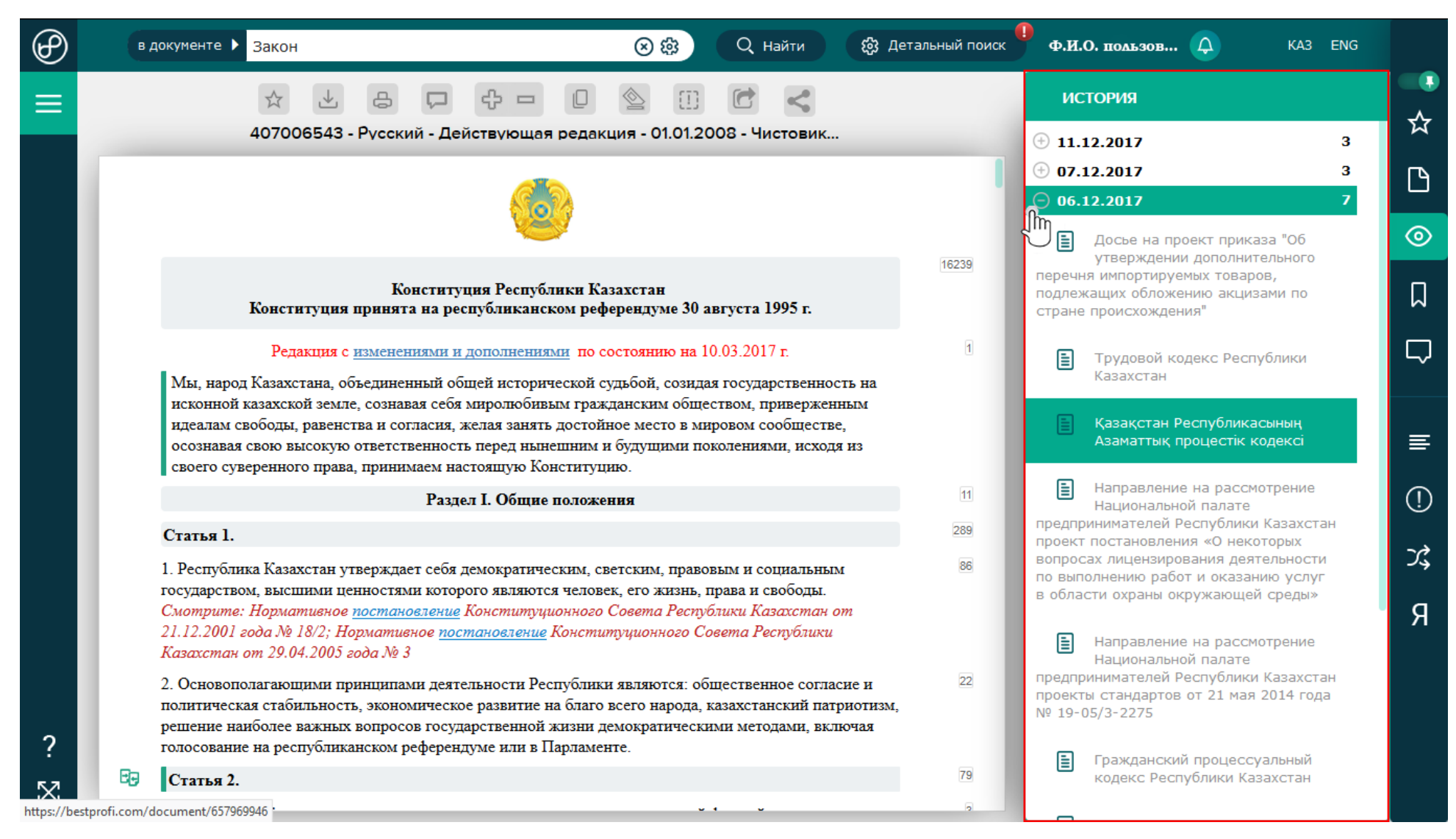

Кнопка «История просмотров» открывает список просмотренных пользователем документов по датам за последние 30 дней. Список, соответствующий каждой дате, можно развернуть/свернуть, нажав плюс. Выбрав из списка интересующий Вас документ его можно открыть кликом мыши.

## **Закладки в системе «Юрклуб»**

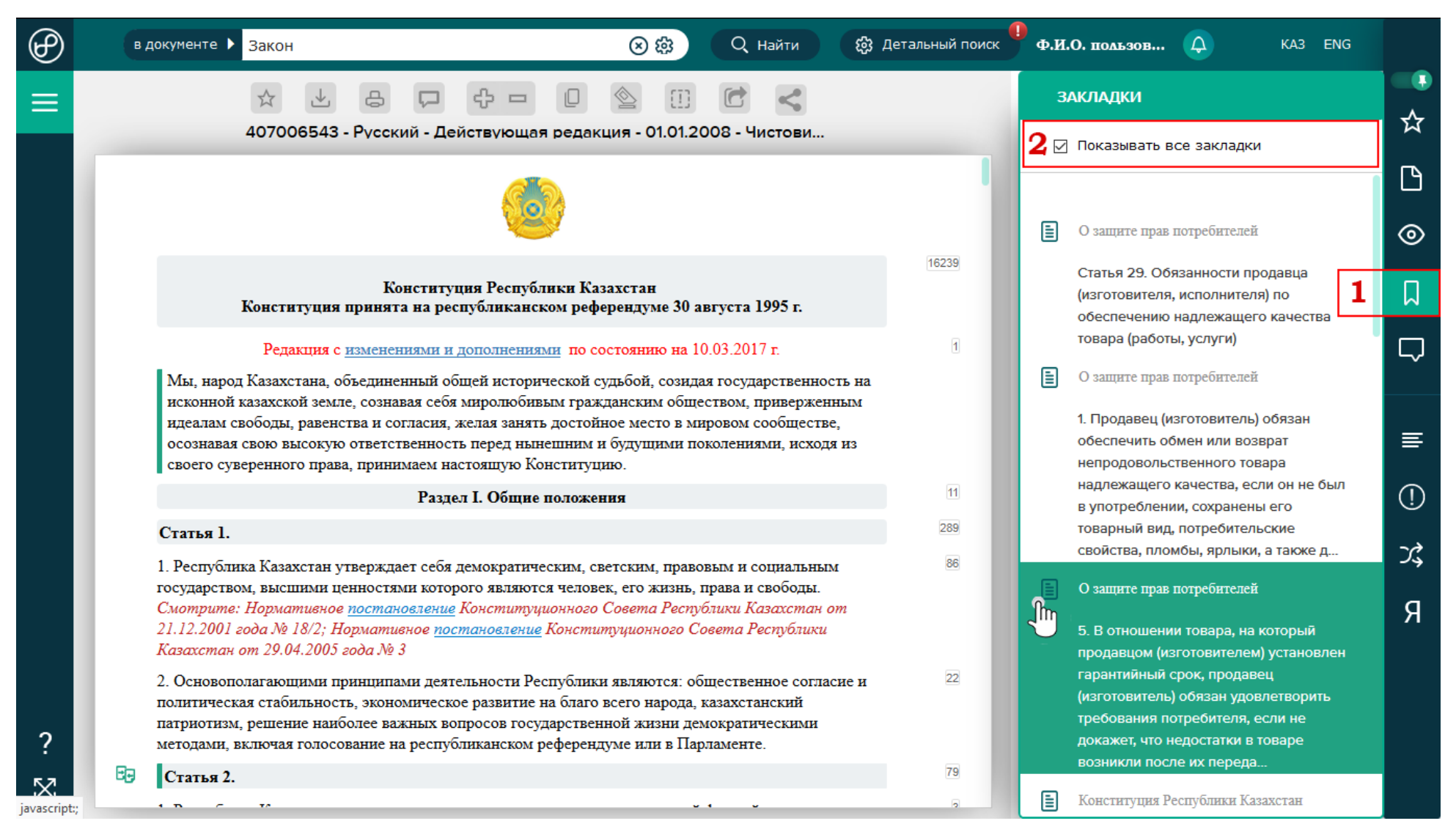

- **1.** Из списка закладок можно выбрать интересующий Вас документ и открыть его кликом мыши на нем. Чтобы оставить или удалить заметку воспользуйтесь пунктом контекстного меню «Поставить заметку» или «Убрать заметку» слева от абзаца документа, которое появляется при наведении мыши и представлено иконкой в виде молнии. Закладка может вести как на целый документ, так и на определенный абзац в документе.
- **2.** В списке закладок можно видеть закладки не только по открытому документу, так и все Ваши закладки в системе. Для этого надо просто поставить галочку напротив «Показать все закладки».

## **Закладки в системе «Юрклуб»**

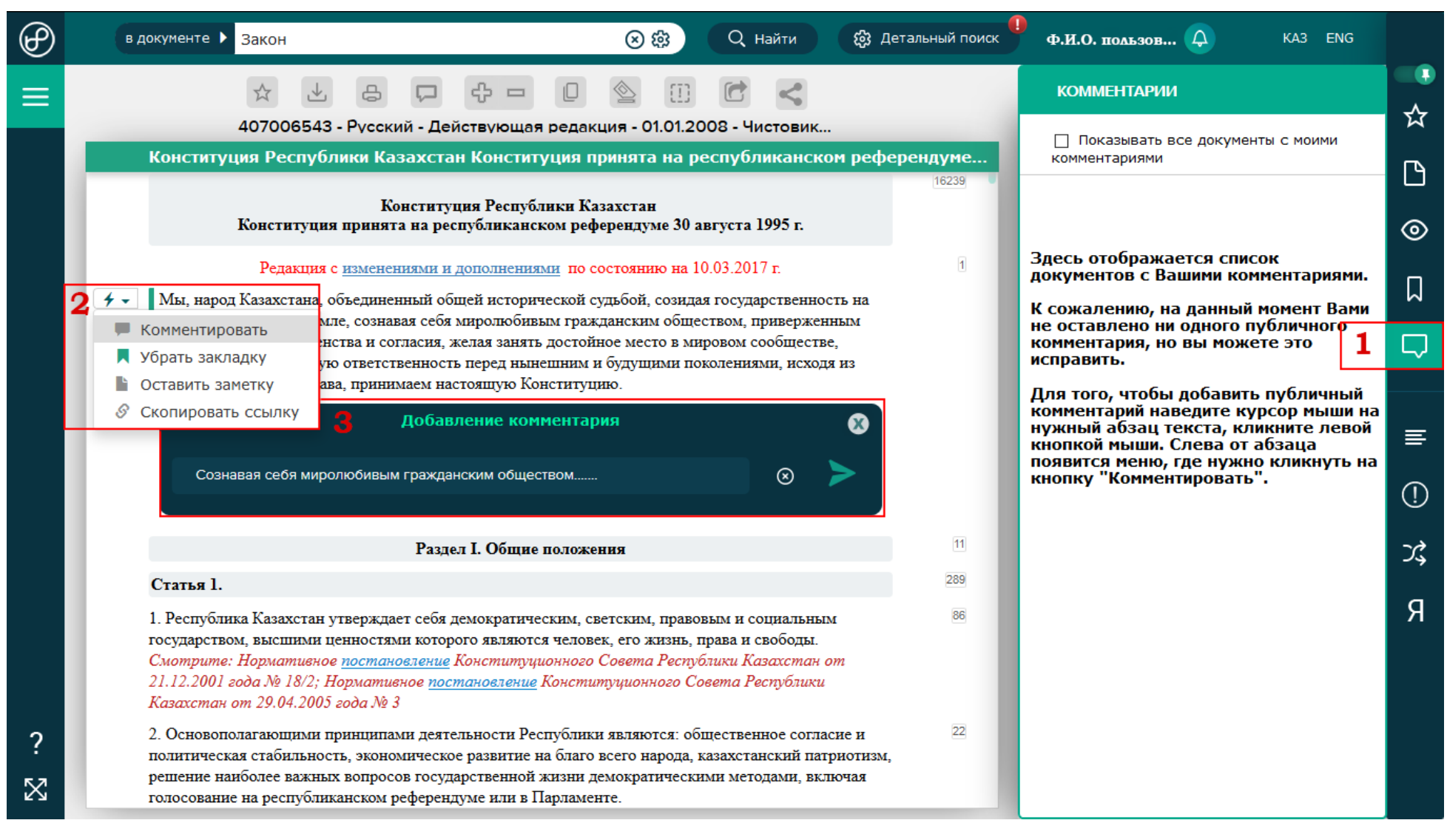

- **1.** В списке комментариев можно видеть свои комментарии только по открытому документу либо все Ваши комментарии к документам и ответы к ним в системе. Для этого надо просто поставить галочку напротив «Показать все документы с моими комментариями».
- **2.** Чтобы открыть панель редакции комментариев нажмите на пункт «Комментировать» в контекстном меню, появляющемся справа от абзаца текста при наведении курсора мыши и представленное иконкой в виде молнии.
- **3.** Чтобы создать новый комментарий воспользуйтесь кнопкой «Комментировать», если у Вас открыта панель редакции комментариев.

## **Содержание документа**

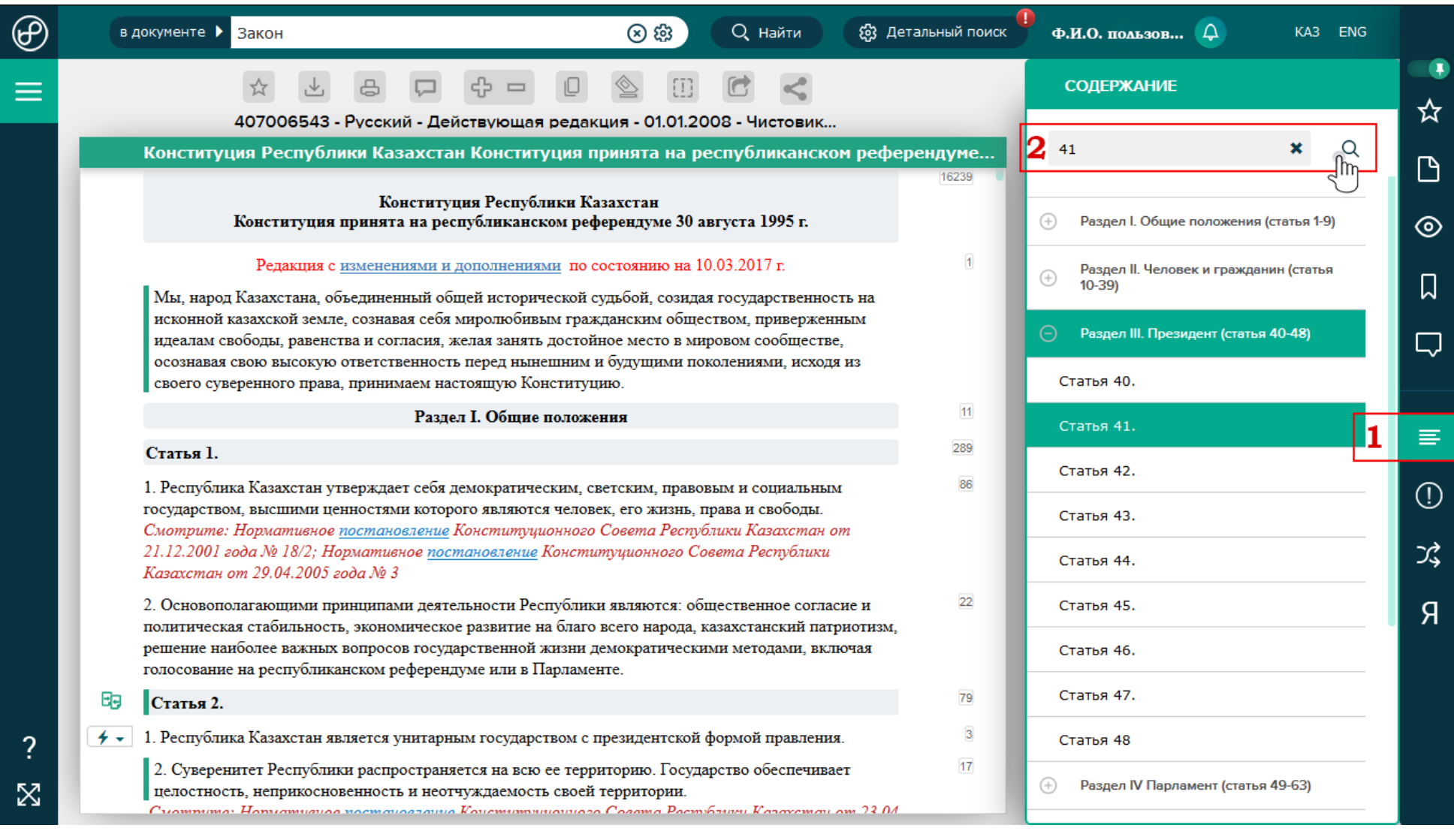

- **1.** «Содержание документа» в системе «Юрклуб» для удобства навигации по документу отделено от основного текста.
- **2.** Также в окне содержания можно осуществлять поиск по номеру статьи или названию абзаца. Содержание документа можно закрыть/открыть, находясь в любом месте документа. При клике на какой-либо пункт содержания документа осуществляется автоматический переход к выбранному пункту документа.

### **Информация о документе**

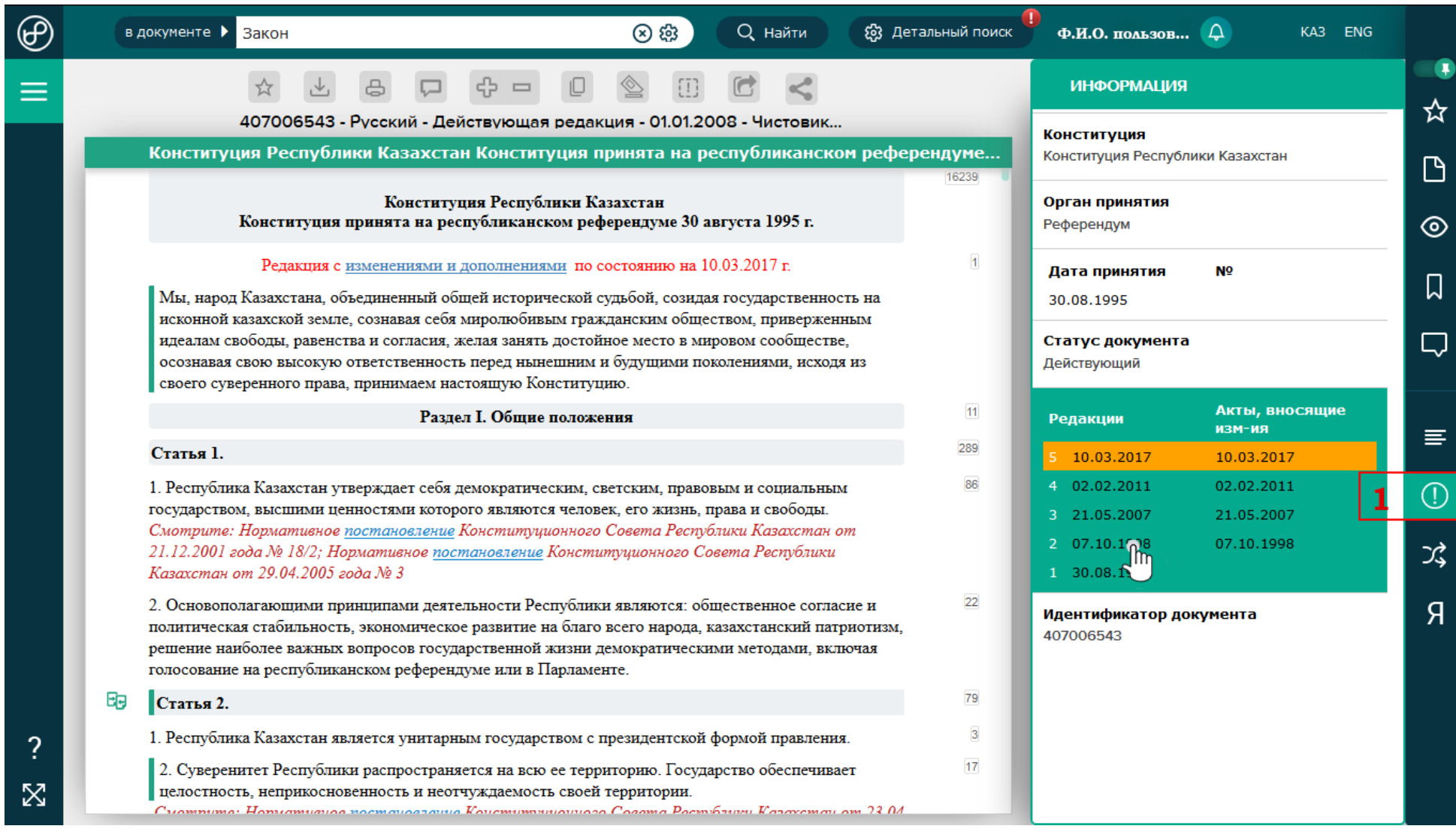

Кнопка «Информация» открывает панель с информацией о документе, которая содержит следующие данные: орган принятия; дата принятия; источник опубликования – со ссылкой на публикацию в официальном государственном источнике; статус документа (действующий/утратил силу, дата введение в действие); список редакций – это поле отражает список редакций данного документа при клике на выбранную она откроется в окне рядом с текущим документом; идентификатор документа – уникальный номер документа в системе «BestProfi».

Состав полей информации может меняться и дополняться в зависимости от специфики документа.

#### **Связанные документы**

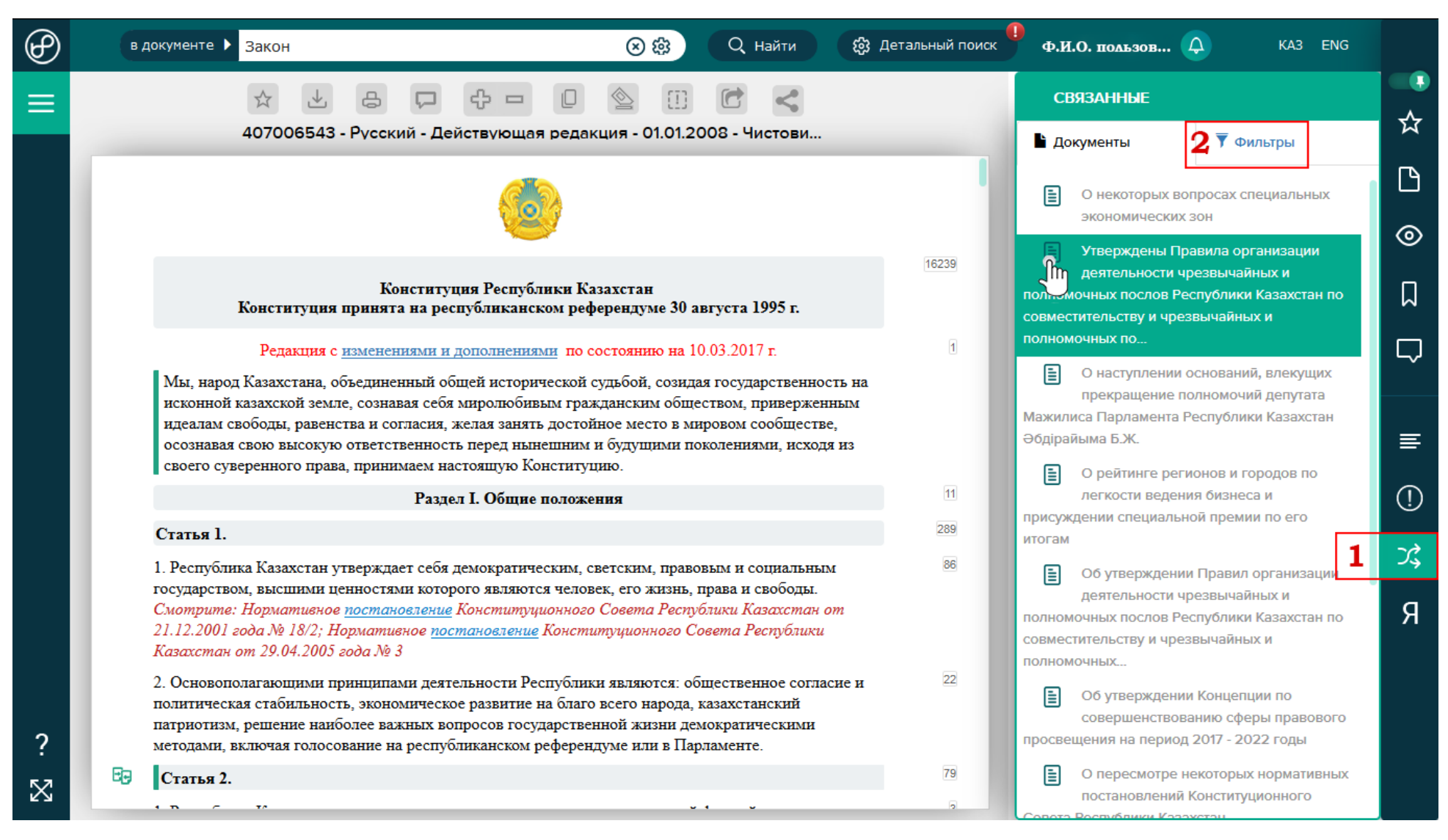

**1.** Кнопка «Связанные» открывает панель со списком документов подвязанных к открытому документу.

**2.** Также есть система фильтров для более точного поиска документов в общем списке связанных.

#### **Язык документа**

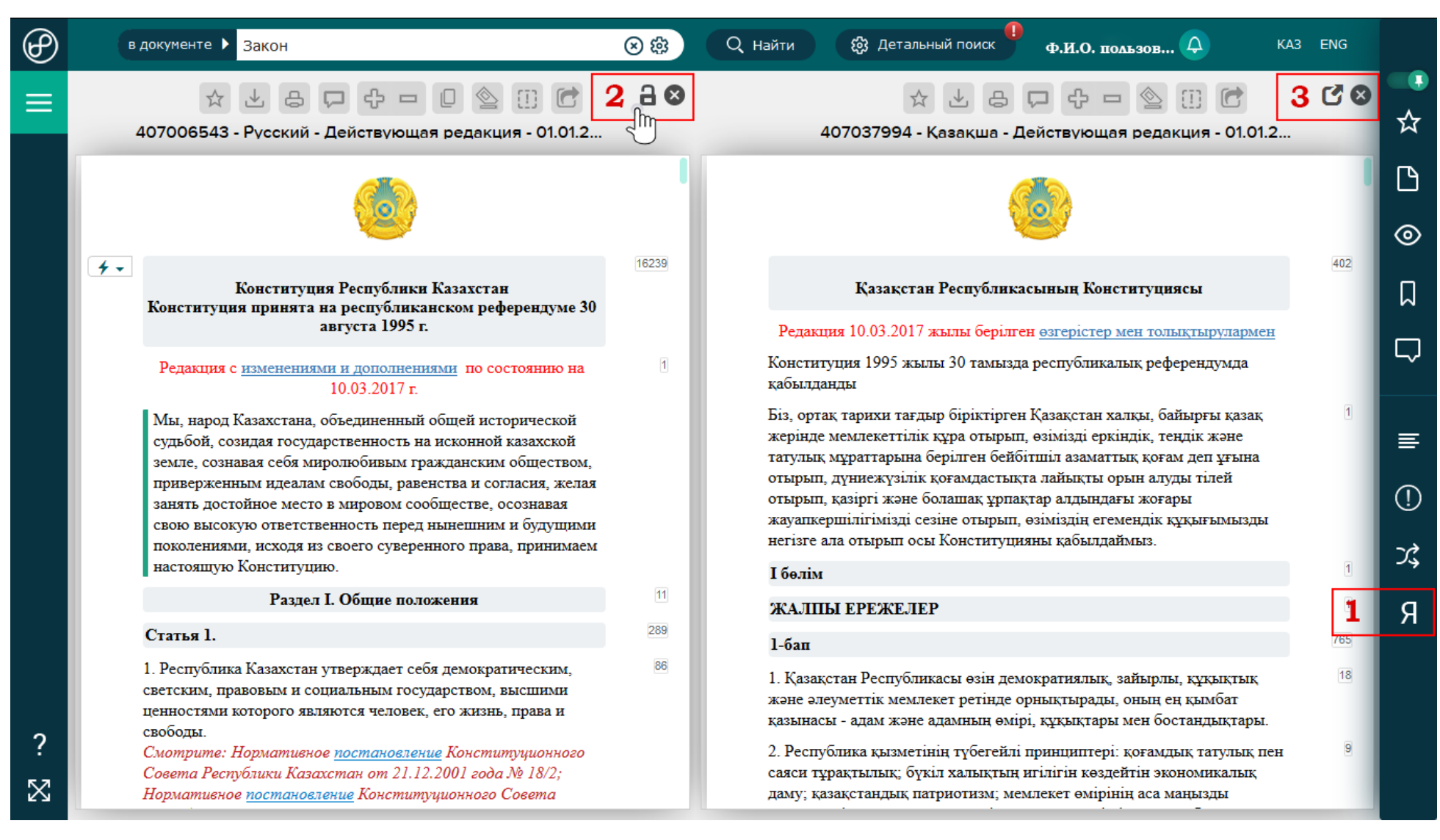

- 1. Кнопка «Языки» открывает список, в котором отражается наличие языковых версий документа (казахский, русский, английский). Две языковые версии документа откроются в режиме сравнения документов.
- **2.** Кнопка «Замок» активирует функцию одновременного пролистывания документов. Также рядом есть кнопка «Закрыть» текущий документ.
- **3.** Кнопка «Развернуть» позволяет открыть языковую версию в отдельном окне. Также рядом есть кнопка «Закрыть» текущий документ.

## **Сравнение редакций документа**

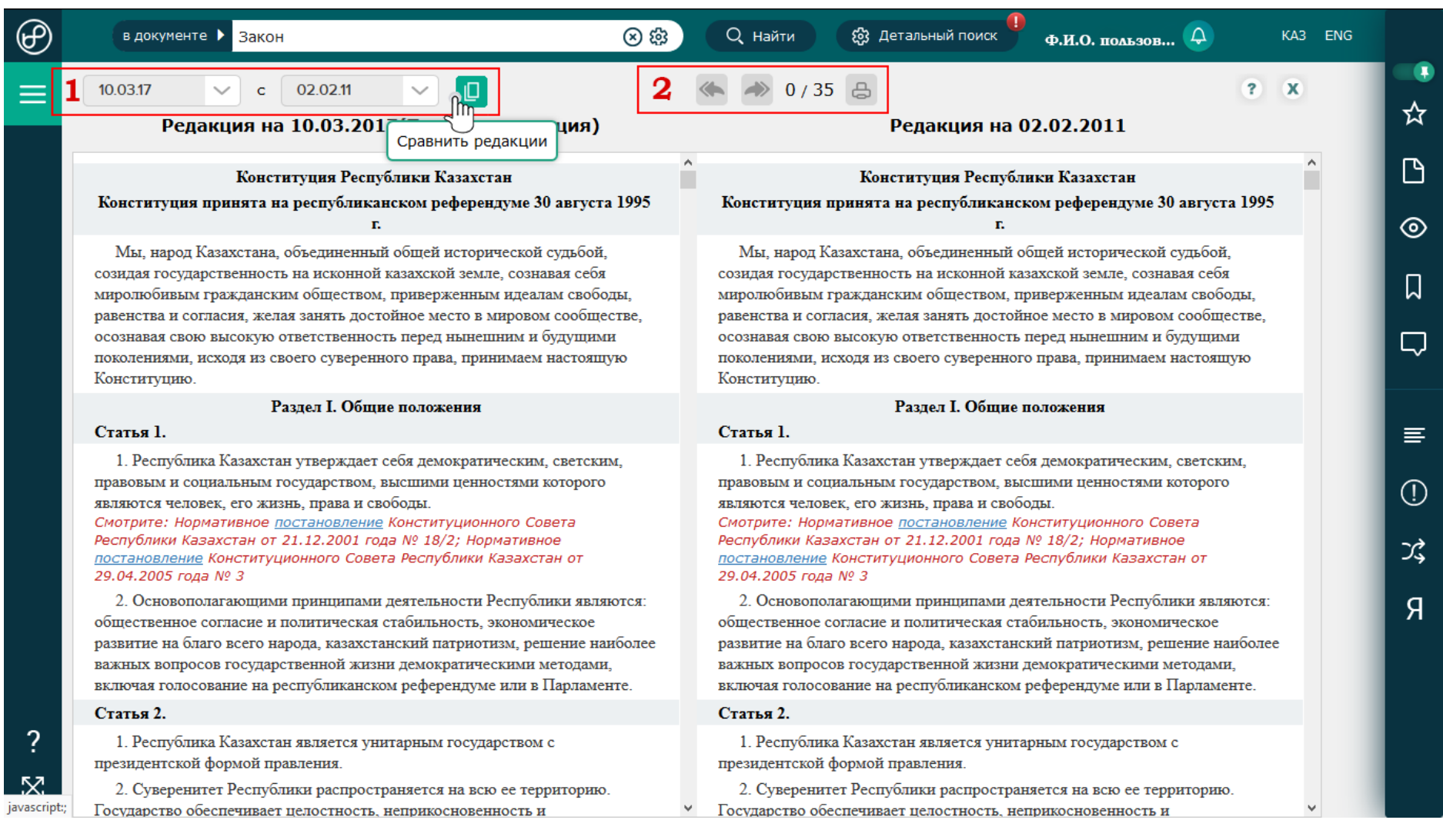

Воспользовавшись кнопкой «Сравнить редакции» на панели «Работа с документом» можно выбрать и сравнить разные редакции открытого документа.

- **1.** В верхней части слева Вы увидите два поля с датами редакций документа. При помощи выпадающего списка дат Вы можете выбрать нужные редакции документа для сравнения. Нажмите кнопку «Сравнить редакции» и Вы получите два документа в указанных редакциях с выделенными изменениями в документе (зеленым цветом – текст более свежей редакции, красным цветом – текст до изменения).
- **2.** Кнопки «Предыдущее изменение» и «Следующее изменение» позволяют перейти сразу к непосредственно к изменению в документе. Правее от кнопок есть количество изменений в документе представлено как «1/1».

Оба документа пролистывают одновременно друг с другом для удобства сравнения частей документа.

# **Сравнение редакций документа**

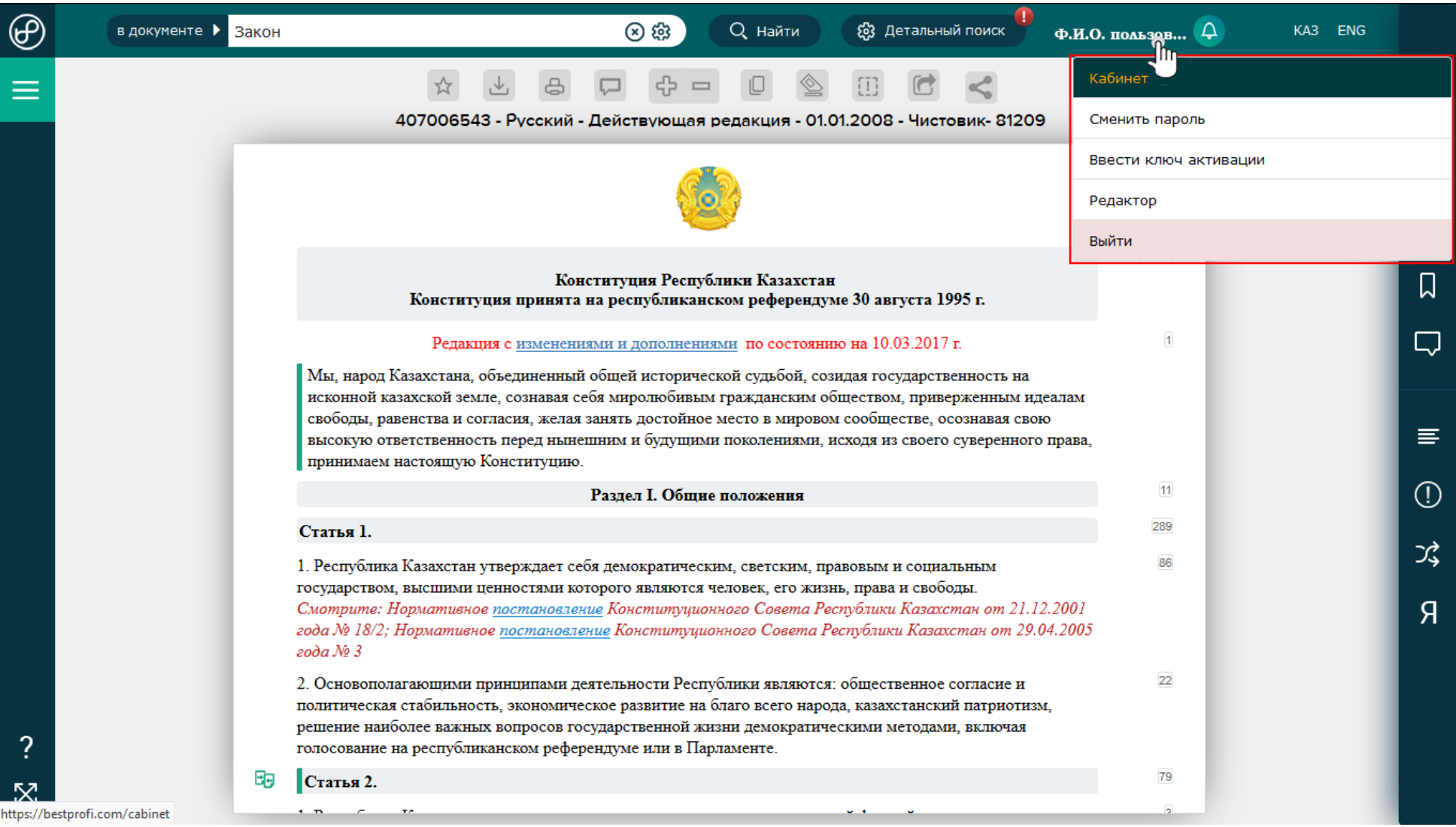

Наведя курсор мыши на свое имя Вы сможете перейти в форму смены пароля, либо активировать новый лицензионный ключ «BestProfi». А также в личном кабинете Вы можете заполнить более подробную информацию о себе, кроме того Вы можете сменить административный e-mail Вашей учетной записи на сайте BestProfi.com

Если у Вас всё ещё остались вопросы по работе в системе «Юрклуб» свяжитесь с нами по e-mail: [info@bestprofi.kz](mailto:info@bestprofi.kz) или по телефону +7 (727) 357 26 77 и Ваш персональный аккаунт менеджер поможет решить Вашу проблему, а также объяснит все нюансы и подробности.